Registration: Forms-Parent Portal Guide:

Login to PowerSchool Parent Portal:<https://milan.powerschool.com/public/>

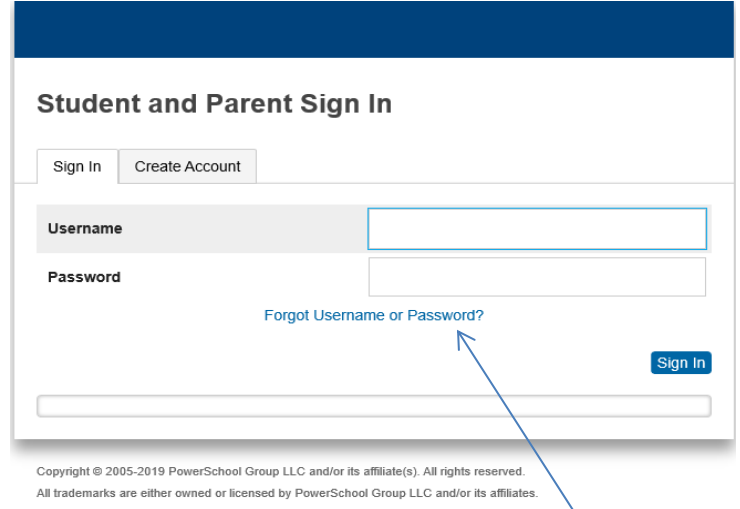

If you have forgotten your Username or Password please click here

1. After logging into your parent account click on your student's name on the top menu bar. If you have multiple students you will need to complete this process with each student. After clicking on your student name scroll down under the left navigation and select Forms. Forms will be located on the enrollment tab.

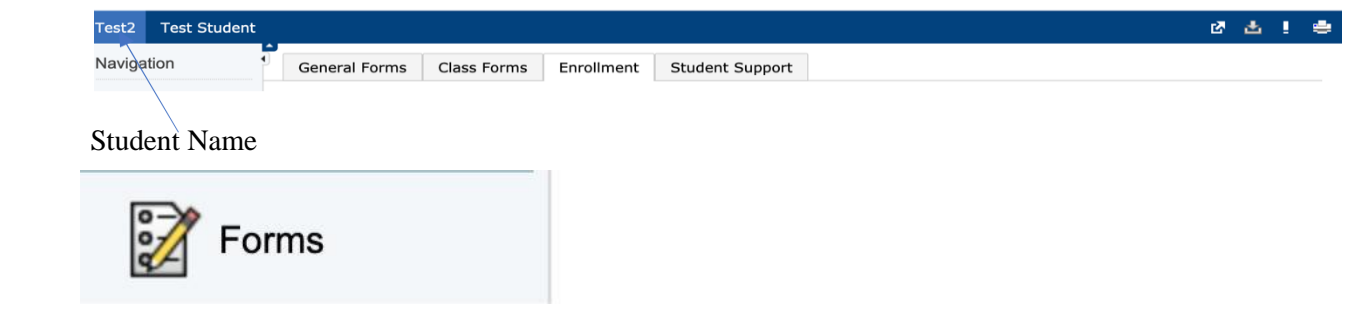

2.

• Click on Preferences (right side of page) clicking on the button will open the Parent Preferences dialog. Here you can choose whether you wish to receive notifications and, if you do, which email address(es) you would like them sent. \*\**Notifications are email messages sent to alert you when a form has been approved, rejected, or submitted.*

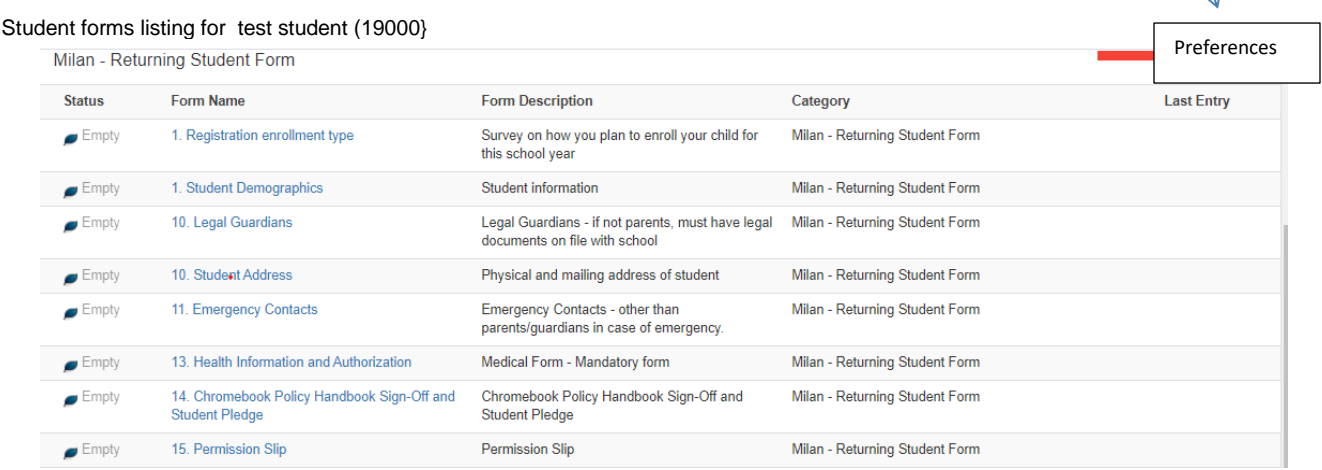

3.

- Next click on the first form under the Enrollment label "Registration Enrollment Type" this will choose the type of enrollment for your child for this school year.
- Fill out the form and click the blue submit button at the bottom of the right side of the page.
- After submitting it will display a message that says Thank You form submitted. After clicking ok, it will take you on to the next form.
- You will continue through until you have completed and submitted all forms.
- You can also use the green save button (on the bottom left side of the page) if you need to stop and come back to that form at a later time. Clicking the save button does not

## Enrollment submit the information on the form. You will need to come back to the form and label-Form and submit. If you choose to save the form it saves to your local computer. You cannot

## Name  $\sim$  complete the from another device the form will be empty if you try to complete it from

another device.

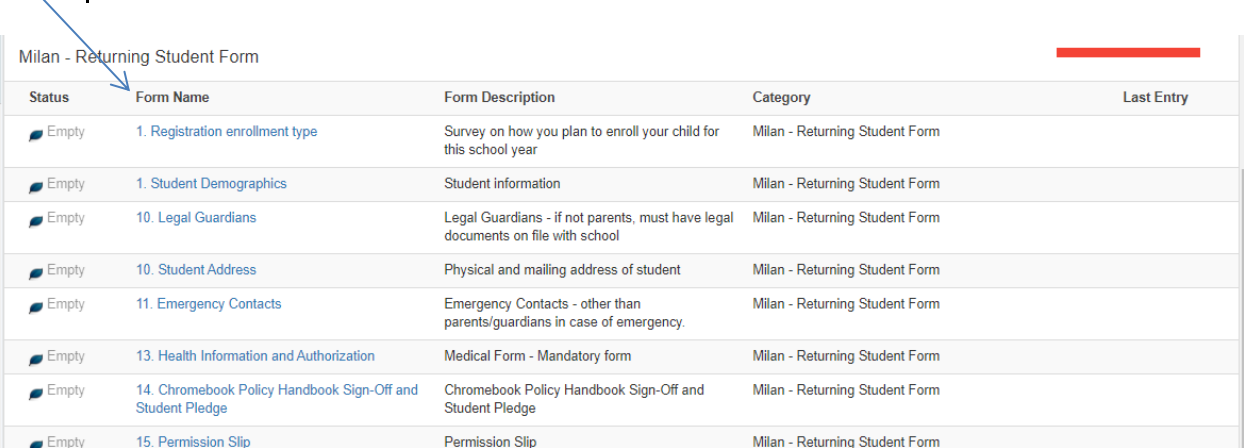

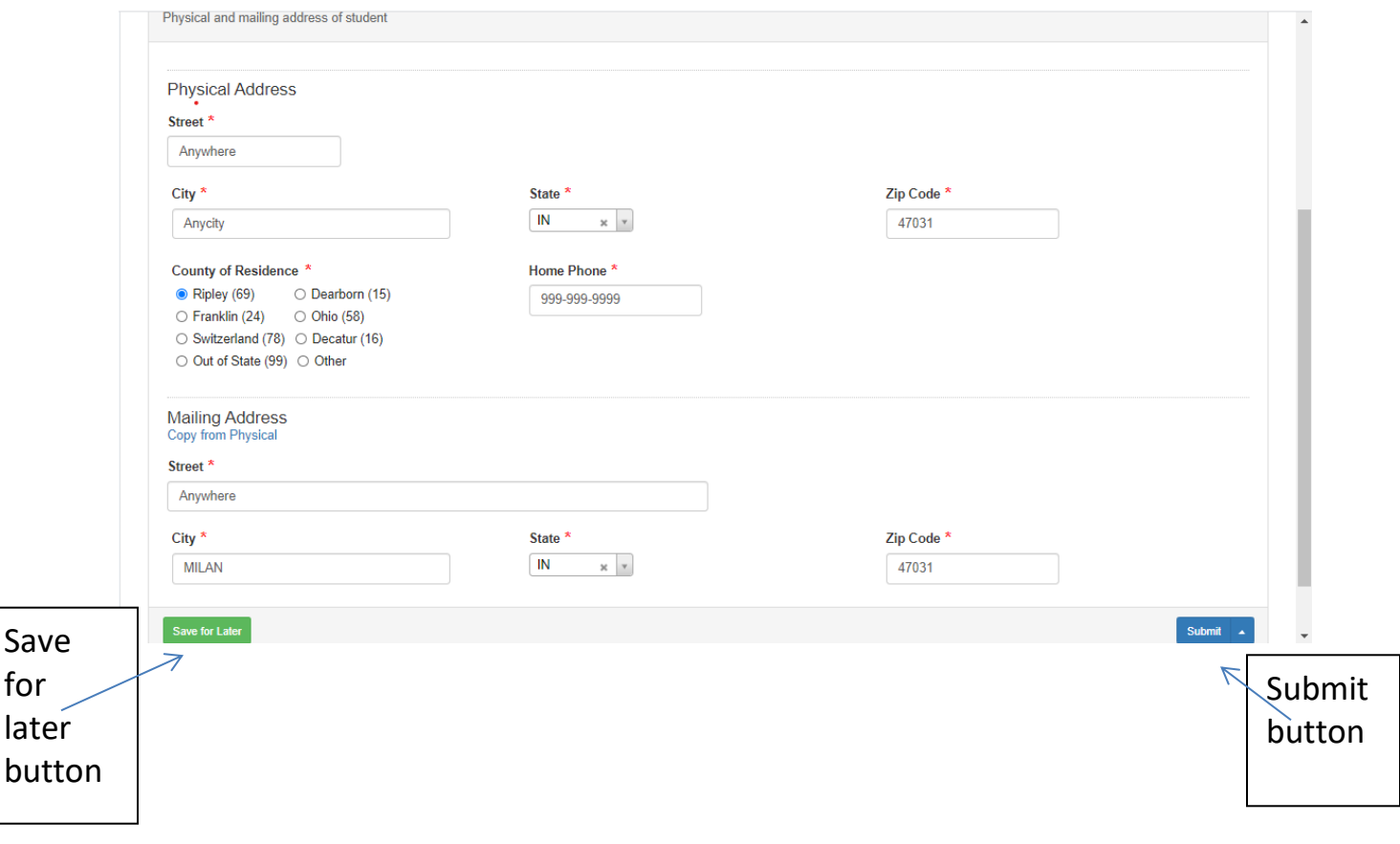

When you have completed the submission of all forms the status bar will be completely green. Any red in the status bar indicates incomplete forms. To view the status of each form, you can click back on the Forms at the left side of page under navigation. Under the Milan – Returning Student Forms tab you will see the status of each form. If it has been submitted the leaf will be green. You can view the date and time of the form submission in the last entry column.

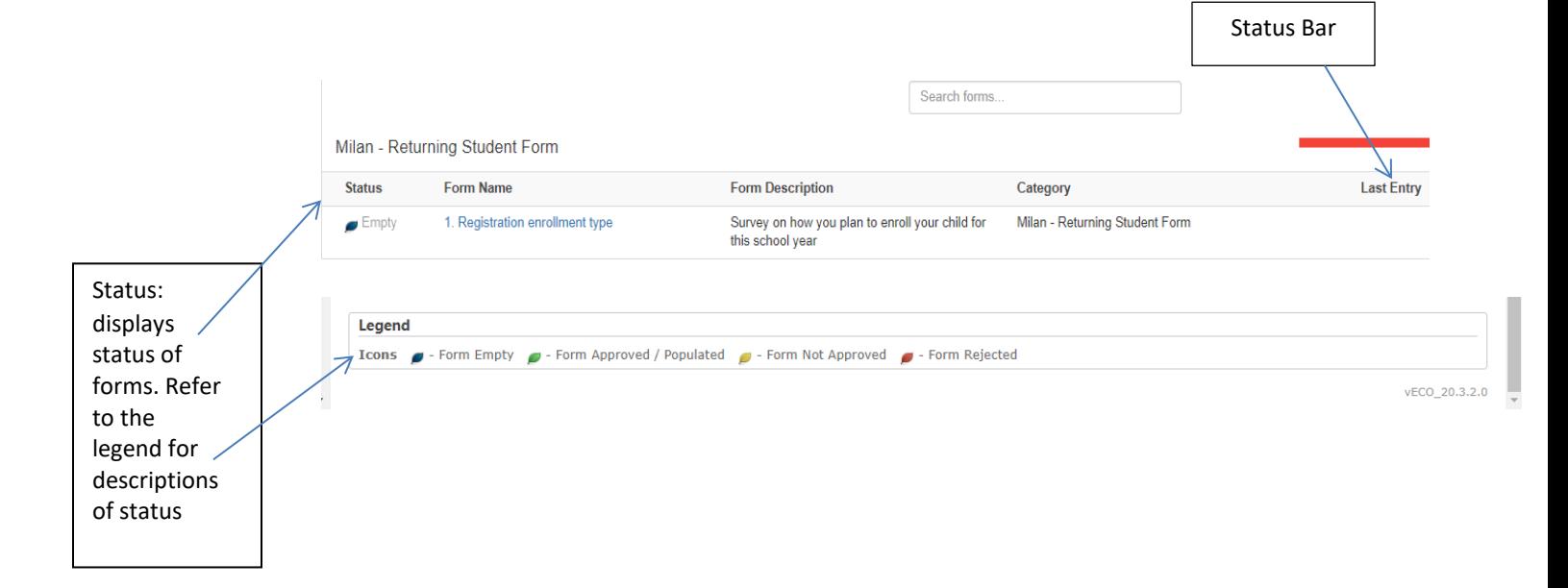